## ESS Mobile 3.0: Entering Tips **Contains a Set Allen Contains a View Andrew Andrew Andrew Andrew Andrew Andrew Andrew Andrew Andrew Andrew Andrew Andrew Andrew Andrew Andrew Andrew Andrew Andrew Andrew Andrew Andrew Andrew**

An employee can enter the amount of dollars as tips for the specific date.

To enter tips:

1. Tap the Three Line menu  $\equiv$ ) in the upper-left corner of the screen. The left panel is expanded.

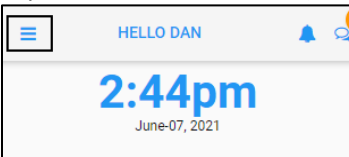

2. Tap the **OPERATIONS** menu item. The **OPERATIONS** screen is displayed.

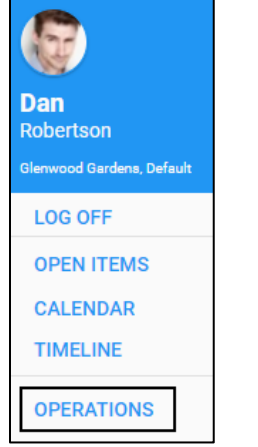

3. Tap the **Enter Tips** tile. The **Enter Tips** screen is displayed.

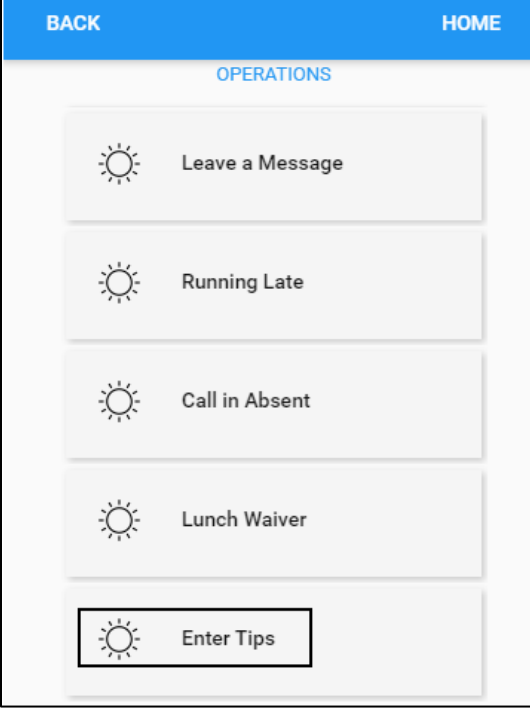

4. Specify the following properties. Tap **SAVE**.

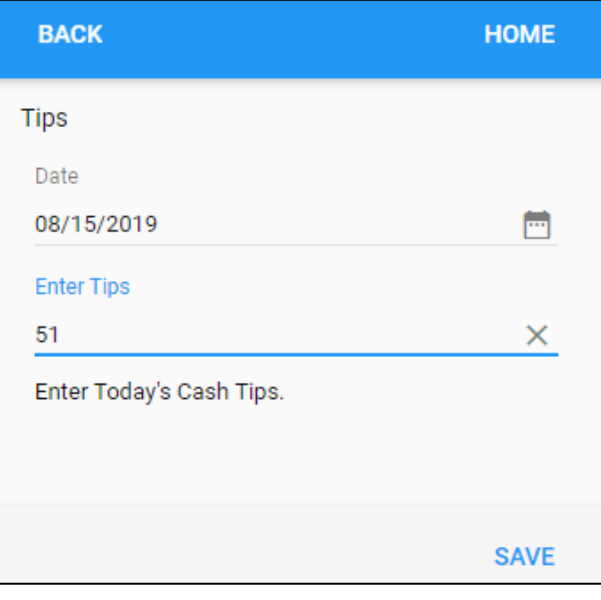

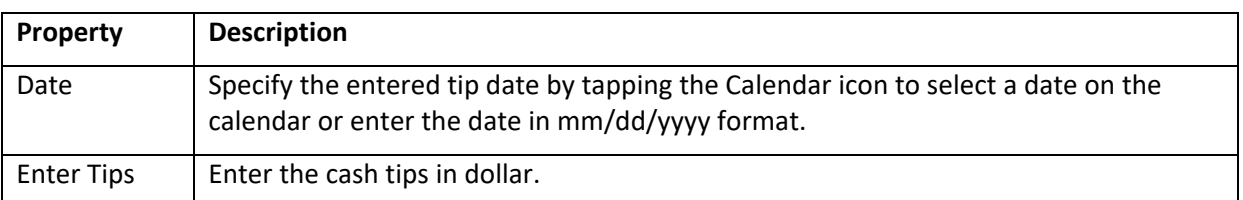

5. The entered tip is displayed on the home screen.

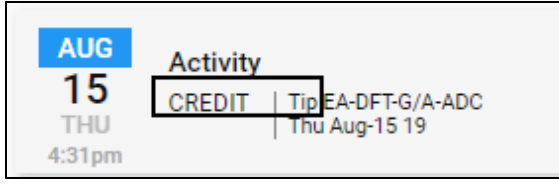

©2021 Attendance on Demand, Inc. All rights reserved. Attendance on Demand is a registered trademark of Attendance on Demand, Inc. (AOD). Nothing contained here supersedes your obligations under applicable contracts or federal, state and local laws in using AOD's services. All content is provided for illustration purposes only.